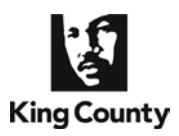

After e-filing into a King County Superior Court case, you may submit *e*Working Copies to your Judge or calendar via the eFiling application. Your eWorking Copies are considered received by the Court as soon as they are received by the Clerk. Please note that all local rules determining your deadlines for submission of working copies apply. A service charge of \$30.00 is assessed for each eWorking Copies set submitted, plus the eCommerce transaction fee of \$2.49 for use of a credit card or \$1.00 for an internet check. For additional information, please visit: <http://kingcounty.gov/courts/clerk/documents/eWC> or call: 206-205-8421.

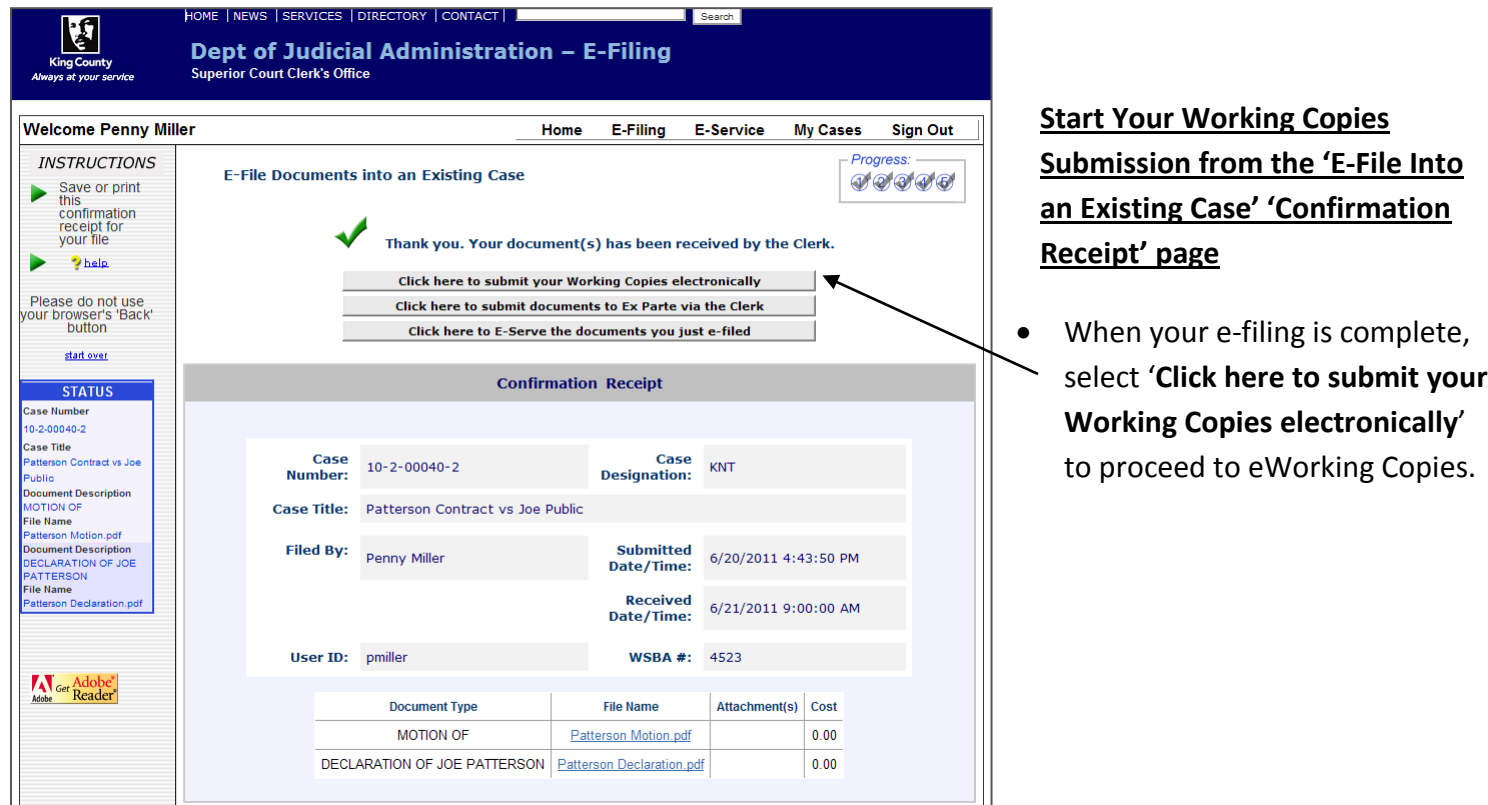

**OR**

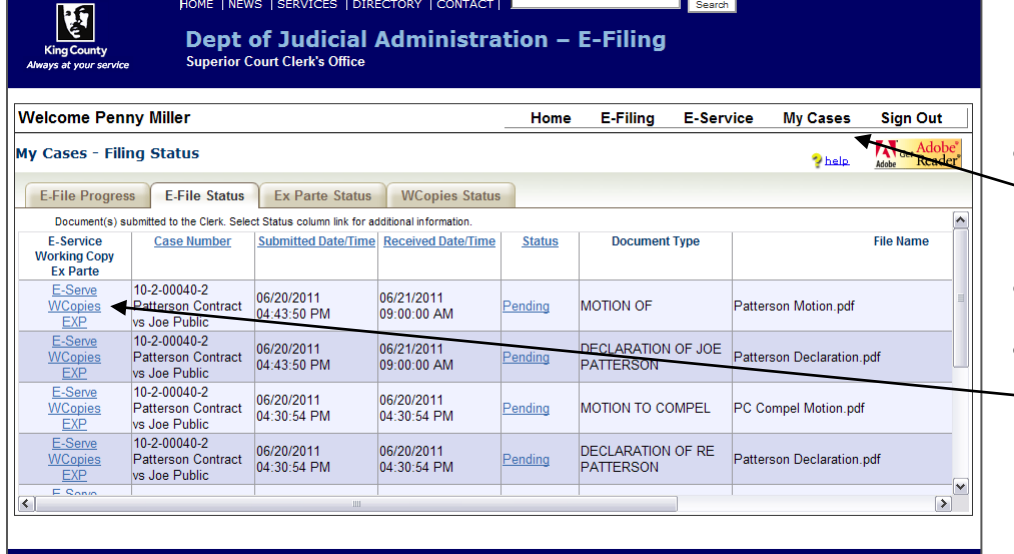

### **Start Your Working Copies with Previously E-Filed Documents**

- For documents filed within 30 days, you may access *e*Working Copies by clicking on '**My Cases**'.
- Select '**E-File Status**' tab.
- Then select the '**WCopies**' link on the left hand side of an efiled document you would like to include in your eWorking Copies submission.

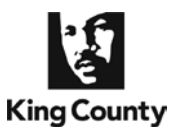

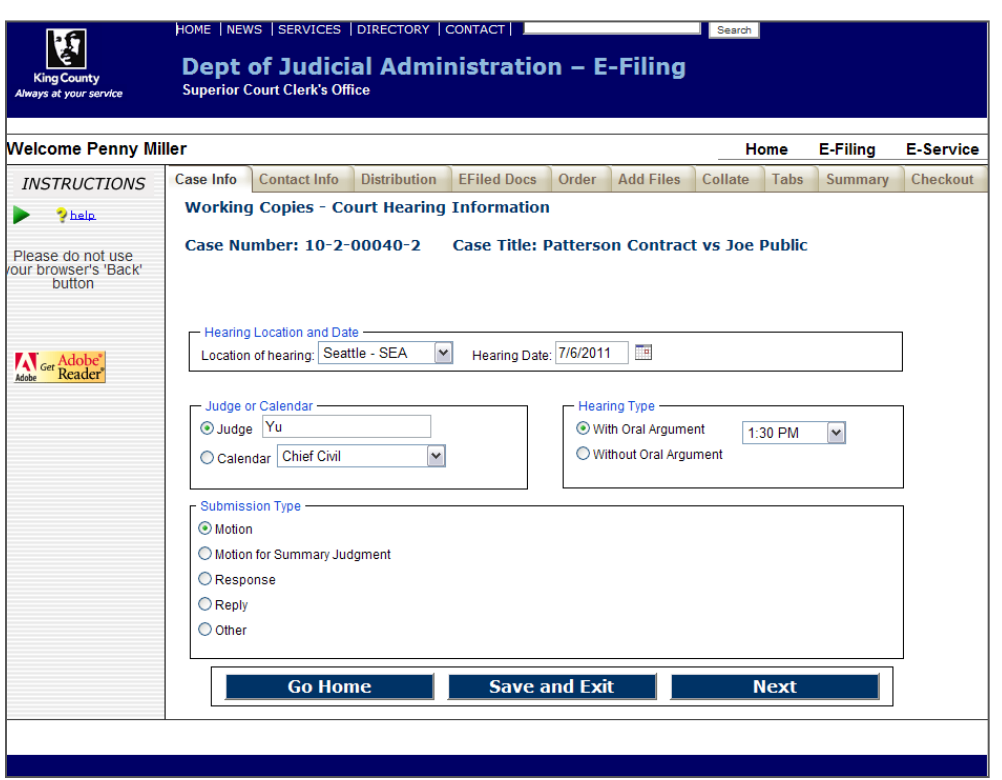

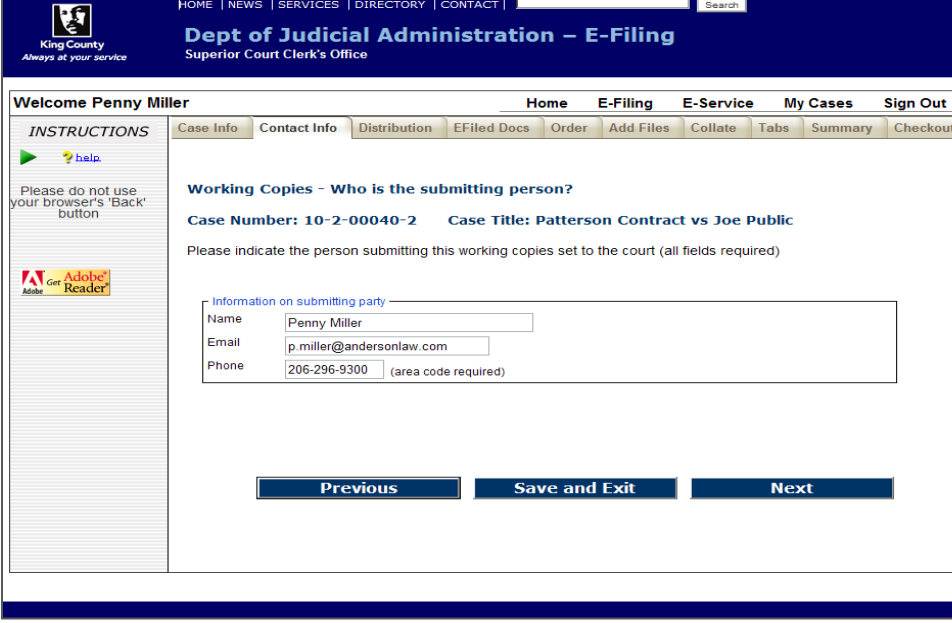

### **Enter Hearing Information**

- Select the hearing location from the options provided.
- Enter the hearing date by clicking the calendar icon and selecting the date of your hearing.
- Select whether your hearing is to be heard by an assigned judge **or** on a court calendar. If you choose an assigned judge, please type in the name.
- Select whether your hearing is **with** or **without** oral argument. If '**With Oral Argument**' is selected, choose the correct time from the drop down options.
- Select the Submission Type by selecting the corresponding radio button.
- When finished click '**Next**'.

### **Enter Contact Information**

- Enter the contact information for the person who can be reached in the event the Clerk has a question about the eWorking Copies submission.
- When finished click '**Next**'.

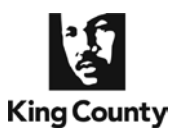

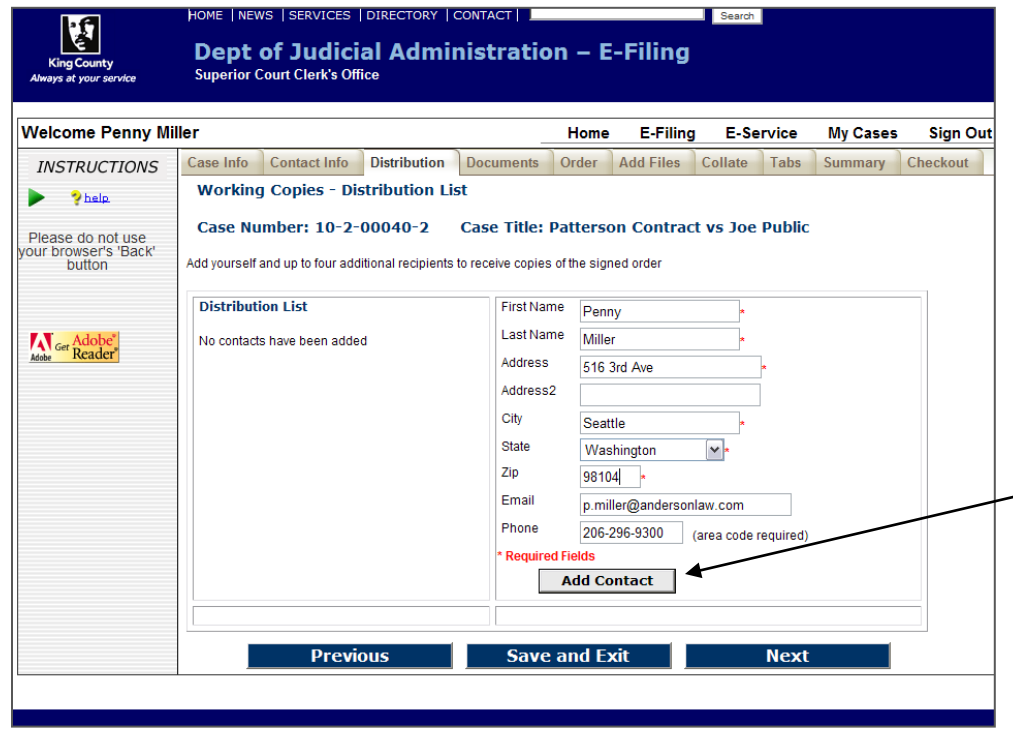

### **Enter Address Information**

- At the Distribution List screen, you may provide up to five addresses for persons you would like to receive a copy of the signed order. At least one address is required.
- To create an address label fill in the required name and address fields. When complete click '**Add Contact'.**
- The address information will appear in the '**Distribution List**'. Repeat the process for each mailing address.
- When finished click '**Next**'.

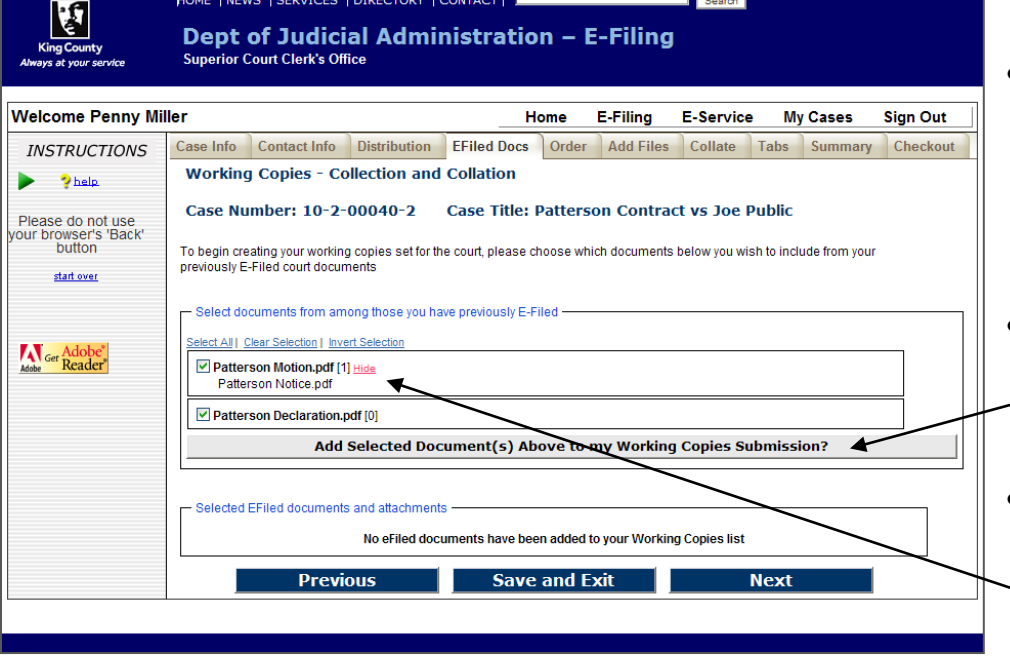

### **Adding E-filed Documents**

- At the E-Filed Docs screen you will see a list of e-filed documents. Place a checkmark next to the documents you want to include in the working copies submission.
- Click the **'Add Selected Document(s) Above to my Working Copies Submission'** button.
- To see the e-filed attachment document(s) file name(s), click '**view**'

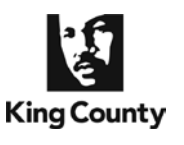

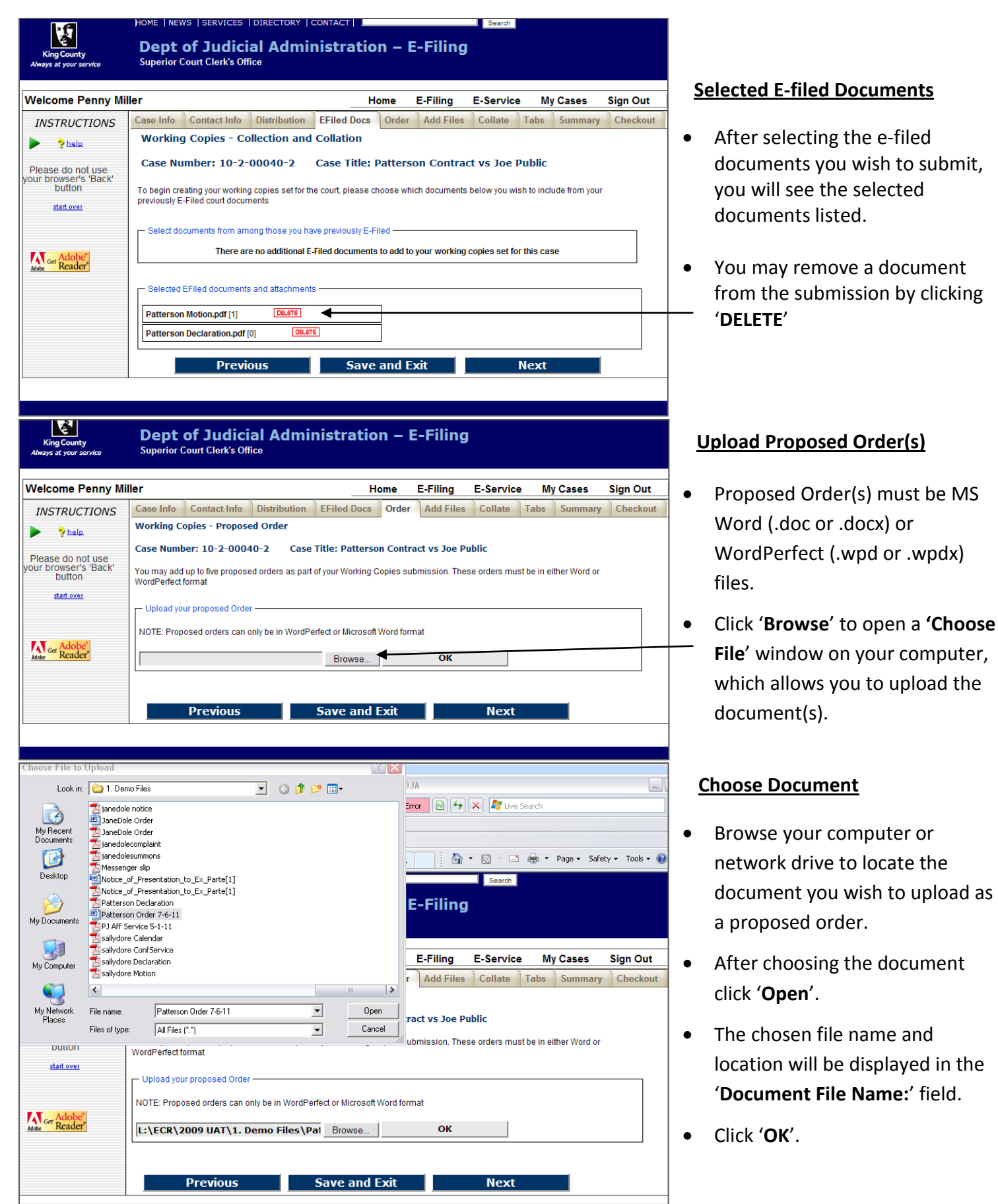

F

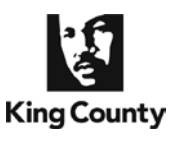

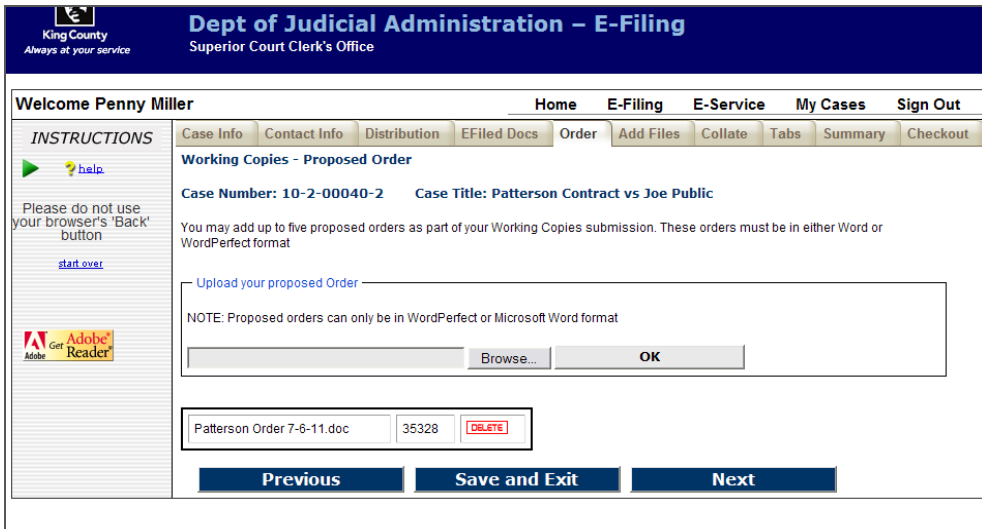

#### **Proposed Orders**

- You may add up to 5 proposed orders. Orders must be in MS Word or WordPerfect file format.
- When finished click '**Next**'.

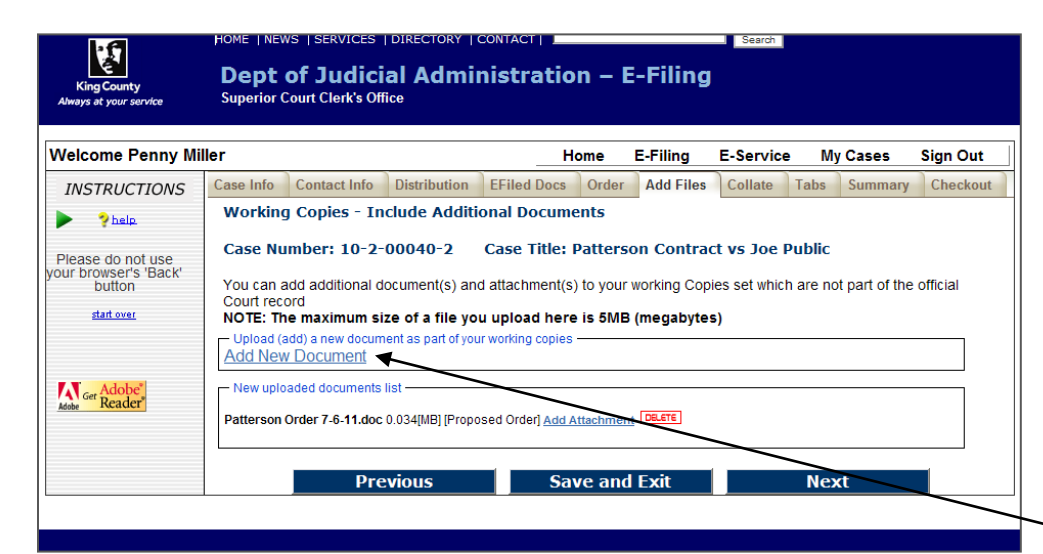

### **Include Additional Documents**

- You may include additional documents to your working copies submission for consideration.
- If you do not have any additional documents to add you may click '**Next**'.
- To add additional documents, click '**Add New Document**' link.

#### Dept of Judicial Administration - E-Filing **Superior Court Clerk's Office Welcome Penny Miller** E-Filing **My Cases Home E-Service Sign Out** Case Info Contact Info Distribution EFiled Docs Order Add Files Collate Tabs Summary Checkout **INSTRUCTIONS Working Copies - Include Additional Documents** ▶ <sup>2</sup> help Case Title: Patterson Contract vs Joe Public Case Number: 10-2-00040-2 Please do not use<br>your browser's 'Back'<br>button You can add additional document(s) and attachment(s) to your working Copies set which are not part of the official Court record start over NOTE: The maximum size of a file you upload here is 5MB (megabytes) .<br>Jpload (add) a new document as part of your working copie New Document Add document to your Working Copies Set **Adobe**<sup>\*</sup><br>Reader Browse on your local computer and choose a document you wish to include in your working copies. NOTE: Only Adobe Acrobat or tiff format files are accepted. Browse... **Add Document** Cancel New uploaded documents list Patterson Order 7-6-11.doc 0.034[MB] [Proposed Order] Add Attachment DELETE **Previous** Save and Exit **Next**

### **Locate Additional Document**

• Click '**Browse**' to open a '**Choose File**' window on your computer, which will allow you to upload the selected document.

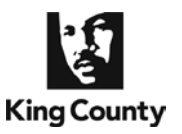

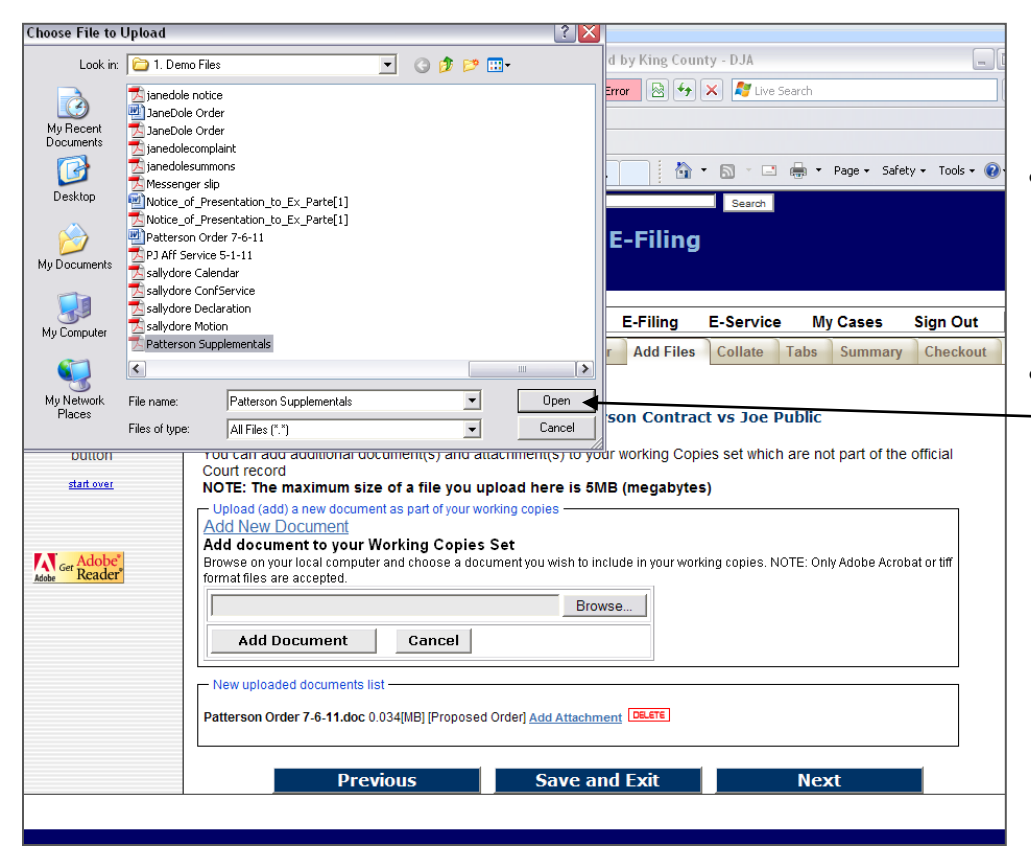

#### **Choose Document**

- Browse your computer or network drive to locate the document you wish to upload to your working copies submission.
- After choosing the document click '**Open**'.

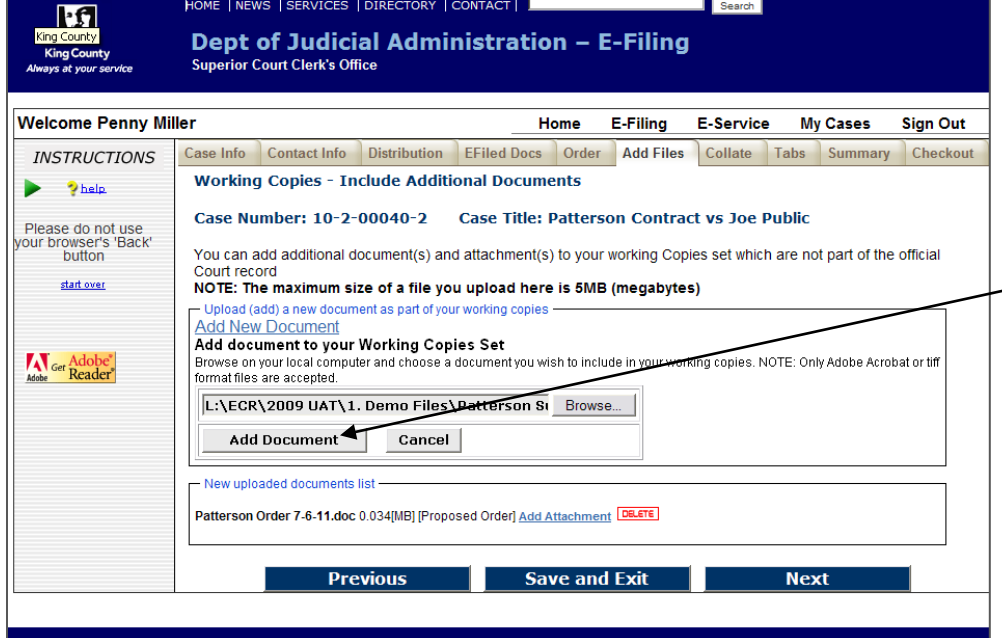

### **Upload Document**

- The chosen file name and location will be displayed in the '**Document File Name:**' field.
- Click '**Add Document**'
- Repeat steps to add additional documents.
- When finished click '**Next**'.

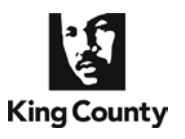

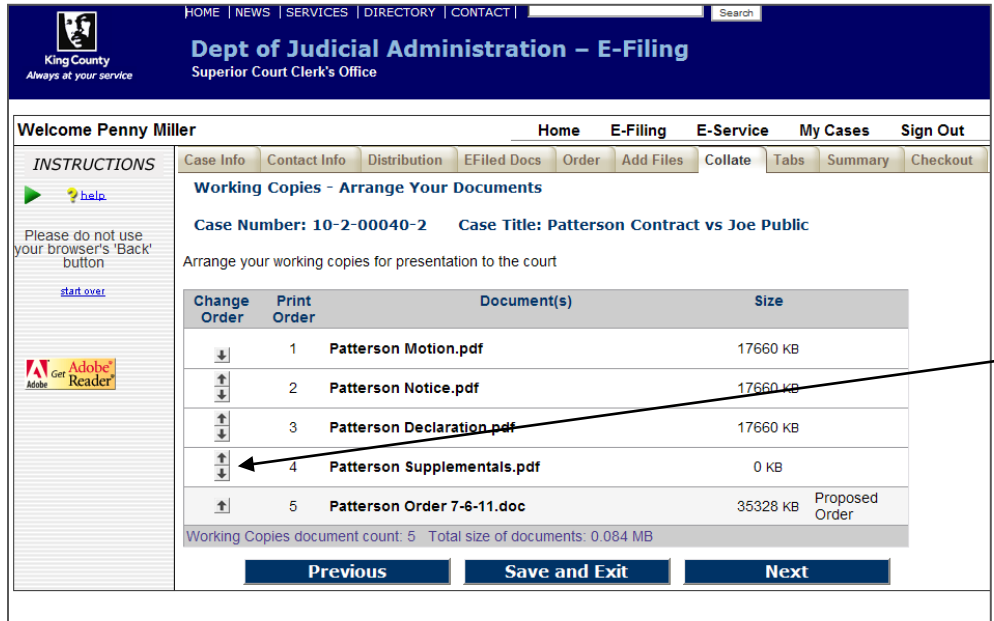

#### **Collate Documents**

- You can organize the order in which your documents will be presented to the court.
- Use the arrow buttons to move  $\overline{\phantom{0}}$ the document priority up and down in this list.
	- When finished click '**Next**'.

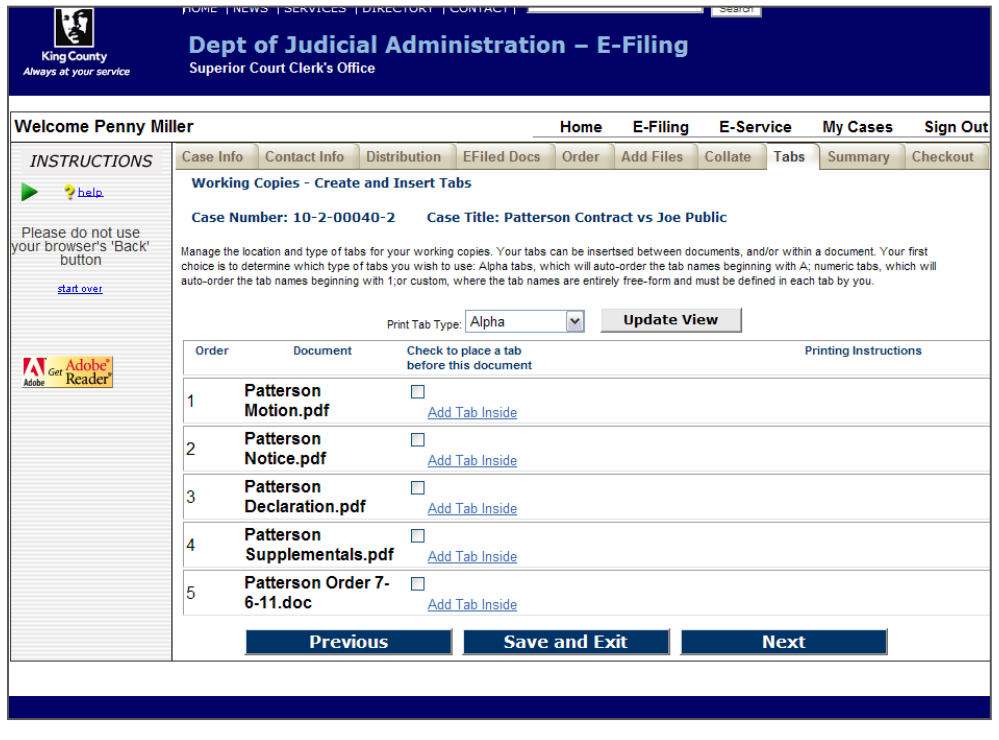

### **Add Tabs to Your Submission**

- You may identify tabs to be printed and included with your submission.
- You are able to choose '**Outside**' or '**Inside**' tabs, or a combination of both types of tabs.

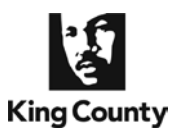

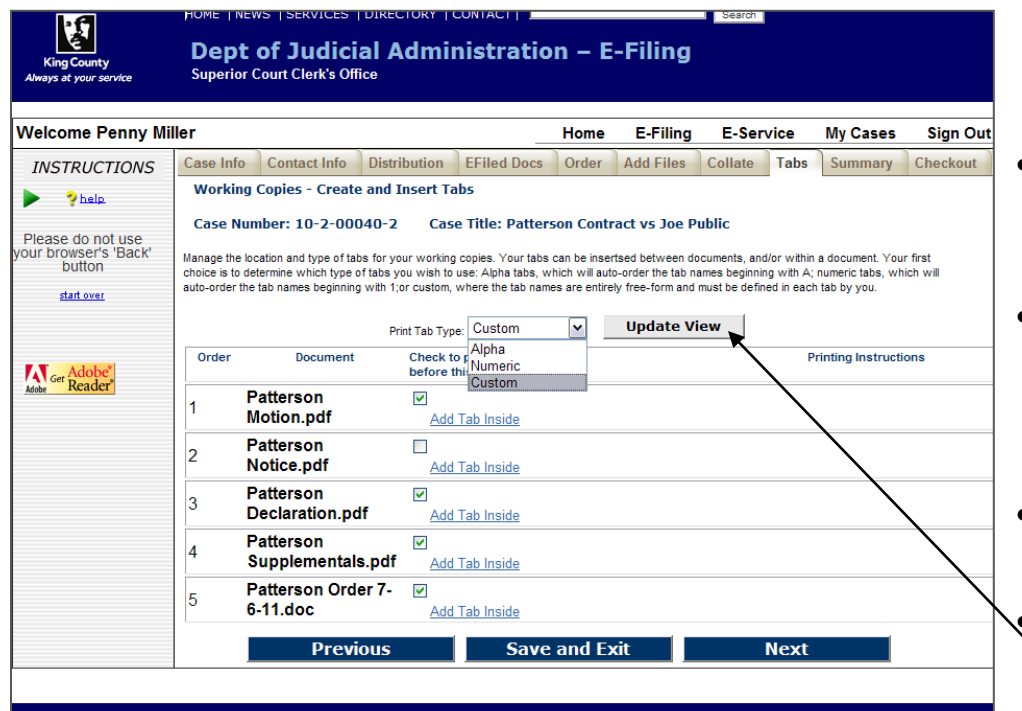

### **Outside Tabs**

- Place a checkmark next to the documents you wish to be preceded by an outside tab.
- Outside tabs can be *letters* from "A" to "Z", *numbers* from "1" up, or *custom text* up to 25 characters.
- You may select only one of these 3 options for outside tabs.
- Click '**Update View**' to activate your selection.

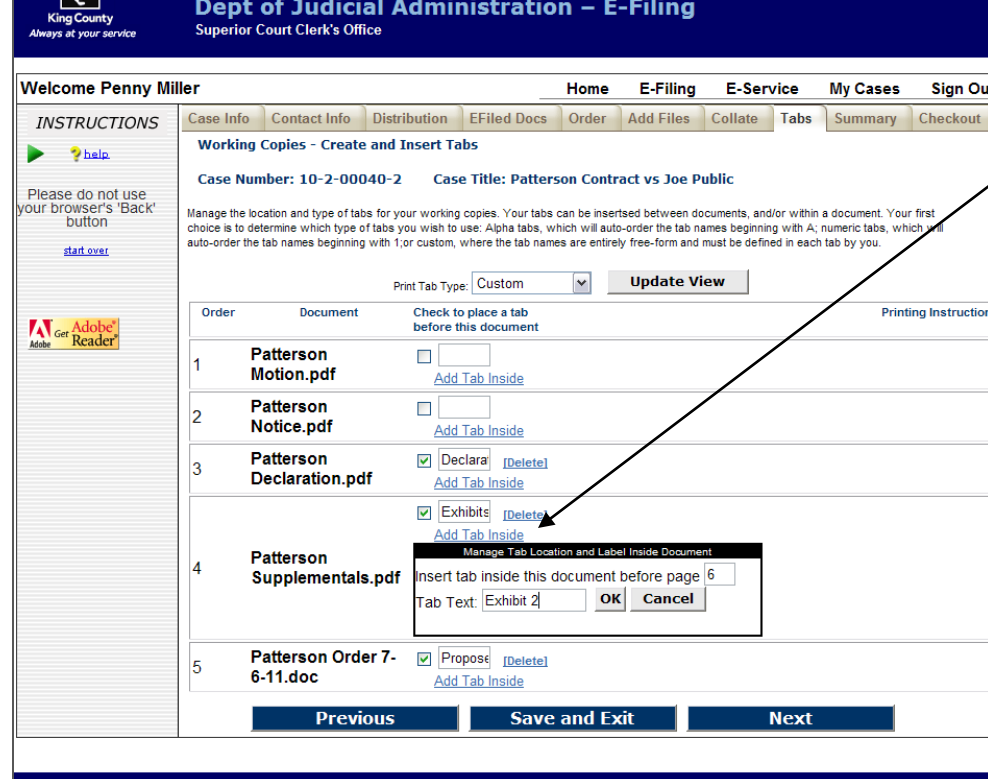

### **Inside Tabs**

- Click '**Add Tab Inside**'
- Enter the document page number where you wish to add a tab.
- Inside tabs are placed *prior* to the selected pages.
- Inside tab text is always custom.
- You may add as many inside tabs as necessary in your document.
- When finished click '**Next**'

ाछा

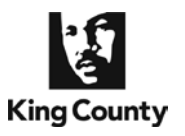

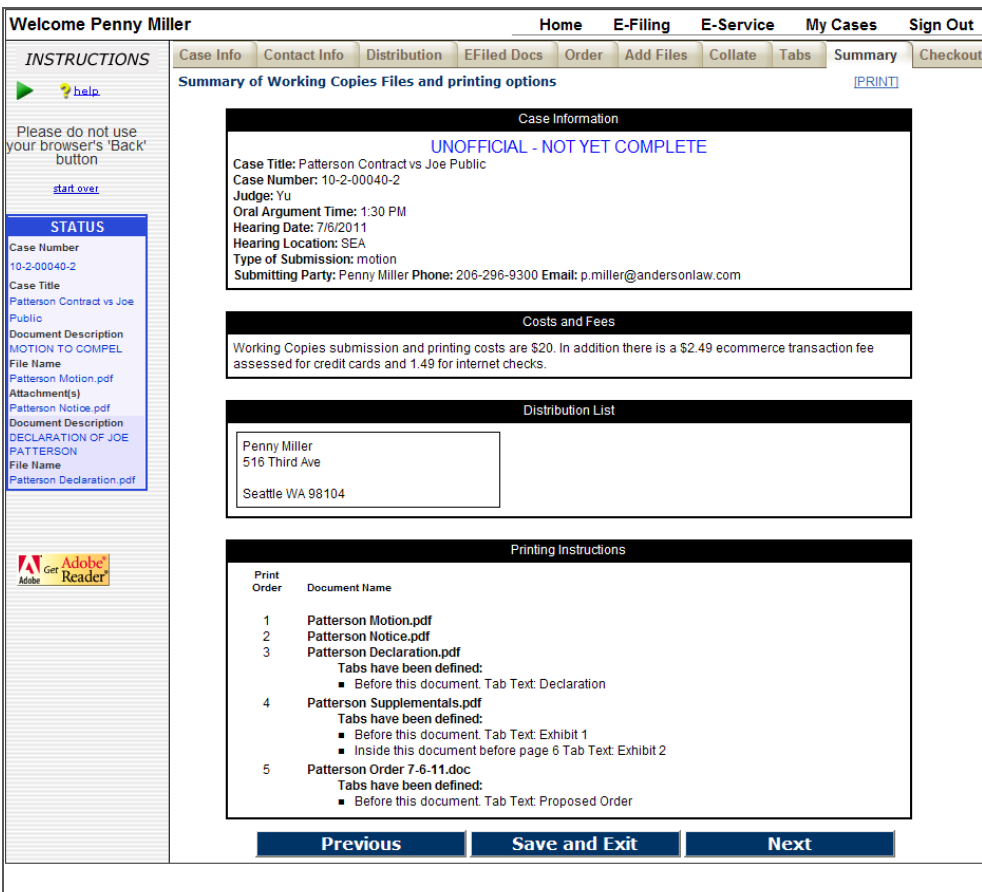

#### **Review the Summary Screen**

- Confirm all of the submission information is correct.
- If corrections are needed, you may use the '**Previous**' button to navigate back to any of the previous screens.
- When finished click '**Next**'.

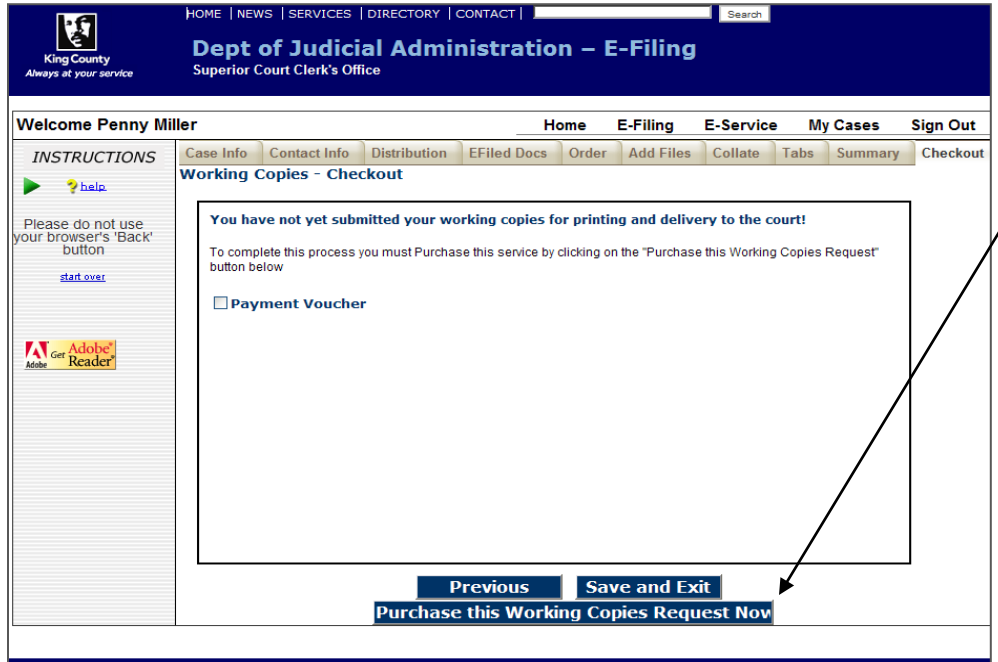

### **Continue to eCommerce**

- Click '**Purchase this Working Copies Request Now**' to continue.
- You then will be redirected to the King County's eCommerce screen, where you will begin the payment process for the *e*Working Copies transaction.
- Pre-approved government agencies may pay using a voucher by checking '**Payment Voucher**'.

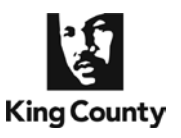

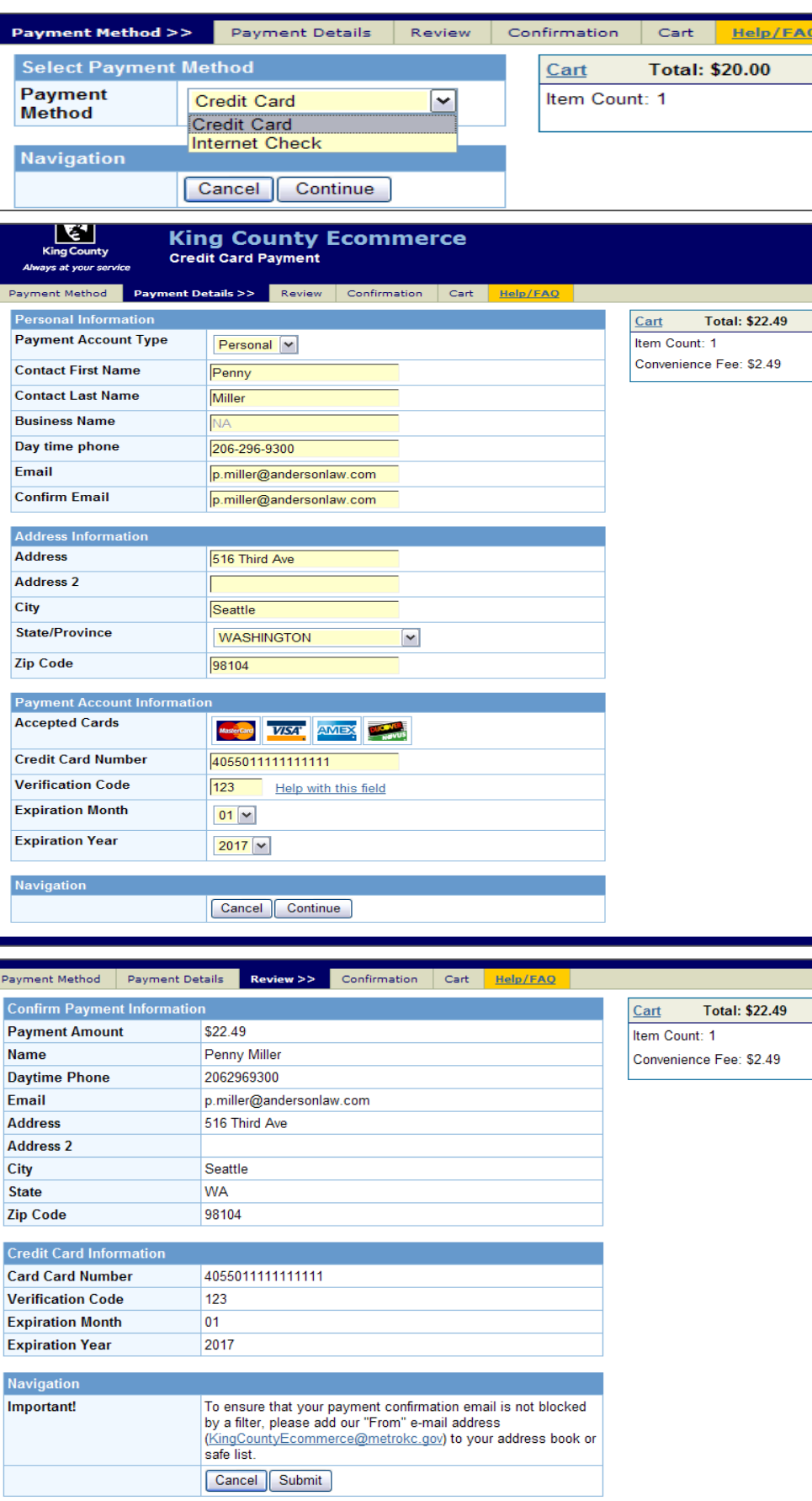

#### **eCommerce Payment Method**

• Select a payment method (Credit Card or Internet Check) and click **'Continue'**.

### **Payment Information**

- Enter the requested information. When finished click **'Continue'**.
- A eCommerce transaction fee will be added to the total based on payment method, \$2.49 for a credit card and \$1.00 for an Internet Check.

#### **Payment Review**

• At the review screen, confirm your payment information and click **'Submit'** to continue.

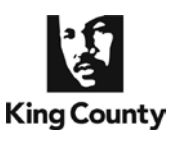

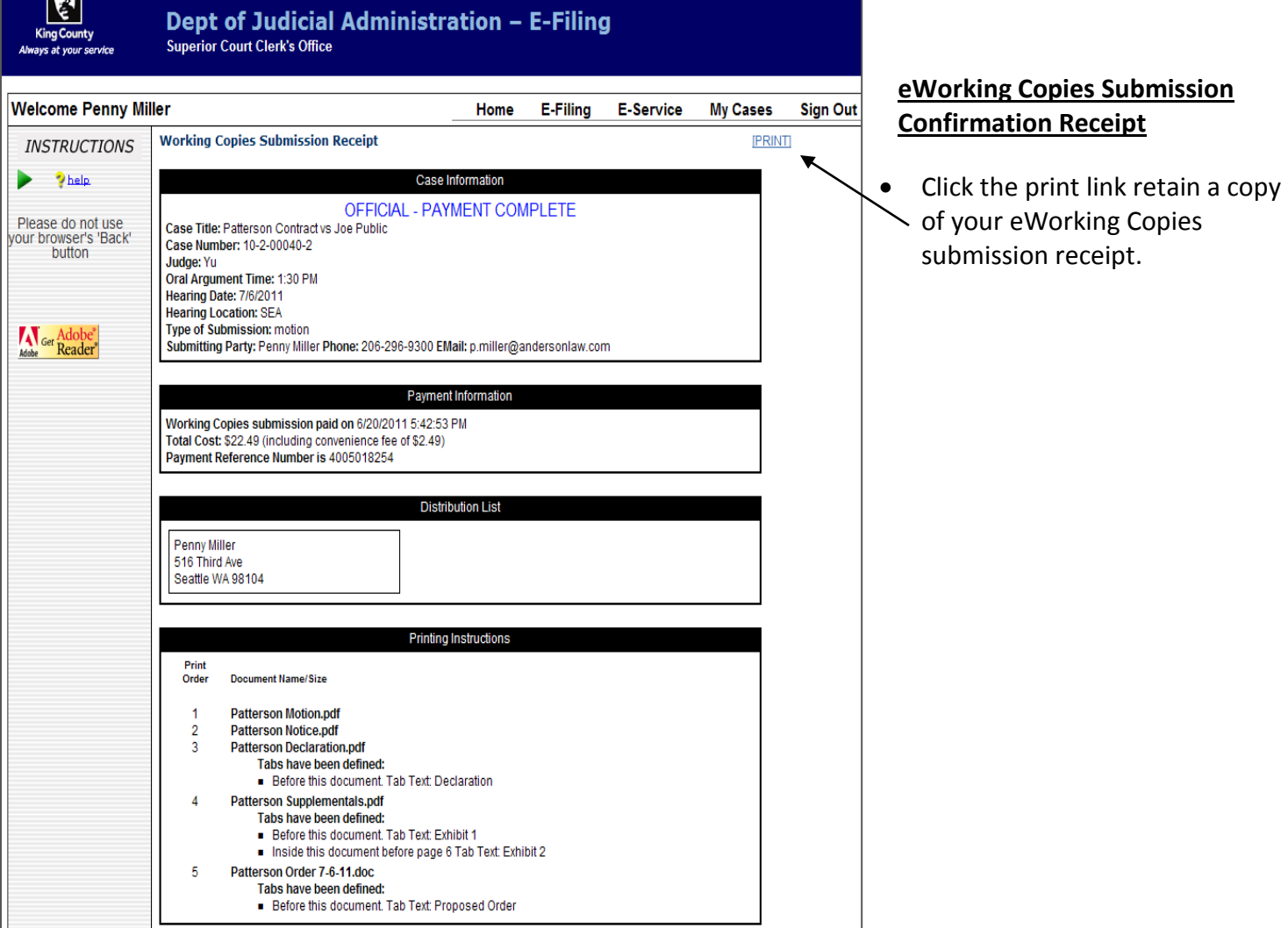

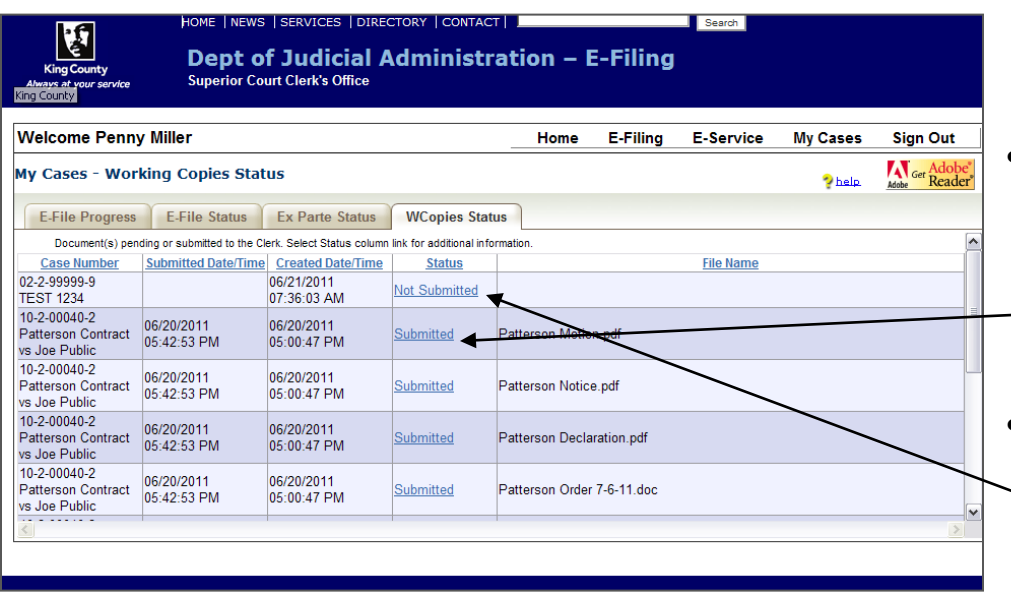

### **My Cases > WCopies Status**

- To access a copy of your eWorking Copies confirmation receipt go to the WCopies Status tab under My Cases and click the 'Submitted' link. Accessible for 30 days.
- To complete a eWorking Copies action in-progress, click a status link of 'Not Submitted'. Accessible for 5 days.